Drives User Guide © Copyright 2010 Hewlett-Packard Development Company, L.P.

Windows is a U.S. registered trademark of Microsoft Corporation.

The information contained herein is subject to change without notice. The only warranties for HP products and services are set forth in the express warranty statements accompanying such products and services. Nothing herein should be construed as constituting an additional warranty. HP shall not be liable for technical or editorial errors or omissions contained herein.

First Edition: January 2010

Document Part Number: 606078-001

#### **Product notice**

This user guide describes features that are common to most models. Some features may not be available on your computer.

# **Table of contents**

#### 1 Identifying installed drives

### 2 Handling drives

### 3 Using an optical drive (select models only)

| Identifying the installed optical drive       | 3  |
|-----------------------------------------------|----|
| Using optical discs (CDs, DVDs, and BDs)      | 4  |
| Selecting the right disc (CDs, DVDs, and BDs) | 5  |
| CD-R discs                                    | 5  |
| CD-RW discs                                   | 5  |
| DVD±R discs                                   | 5  |
| DVD±RW discs                                  | 5  |
| LightScribe DVD+R discs                       | 5  |
| Blu-ray Discs (BD)                            | 6  |
| Playing a CD, DVD, or BD                      |    |
| Configuring AutoPlay                          |    |
| Observing the copyright warning               | 9  |
| Copying a CD, DVD, or BD                      | 10 |
| Creating or "burning" a CD, DVD, or BD        | 11 |
| Removing a CD, DVD, or BD                     | 12 |
| When the disc tray opens                      | 12 |
| When the disc tray does not open              | 12 |
| Preventing playback disruptions               | 14 |
| Changing DVD region settings                  |    |
|                                               |    |

#### 4 Using external drives

| 5 | Using HP 3D DriveGuard              |    |
|---|-------------------------------------|----|
|   | Identifying HP 3D DriveGuard status | 18 |
|   | Using HP 3D DriveGuard software     | 19 |

#### 6 RAID support

#### 7 Improving hard drive performance

| Using Disk Defragmenter | 21 |
|-------------------------|----|
| Using Disk Cleanup      | 21 |

### 8 Replacing a hard drive

| 9 Replacing a drive in the upgrade bay                                      |    |
|-----------------------------------------------------------------------------|----|
| Replacing a hard drive                                                      | 25 |
| Replacing an optical drive                                                  | 28 |
| 10 Troubleshooting                                                          |    |
| The computer does not detect the optical drive                              | 30 |
| A new device driver is needed                                               | 31 |
| Obtaining Microsoft device drivers                                          |    |
| Obtaining HP device drivers                                                 | 31 |
| An optical disc does not play                                               | 32 |
| The process of burning a disc does not begin, or it stops before completion | 33 |
| A DVD playing in Windows Media Player produces no sound or display          | 33 |
| Index                                                                       |    |

# **1** Identifying installed drives

To view the drives installed on the computer, select Start > Computer.

NOTE: Windows® includes the User Account Control feature to improve the security of your computer. You may be prompted for your permission or password for tasks such as installing software, running utilities, or changing Windows settings. Refer to Help and Support for more information.

# 2 Handling drives

Drives are fragile computer components that must be handled with care. Refer to the following cautions before handling drives. Additional cautions are included with the procedures to which they apply.

 $\triangle$  CAUTION: To reduce the risk of damage to the computer, damage to a drive, or loss of information, observe these precautions:

Before you move a computer or external hard drive from one location, initiate Sleep, and allow the screen to clear, or properly disconnect the external hard drive.

Before handling a drive, discharge static electricity by touching the unpainted metal surface of the drive.

Do not touch the connector pins on a removable drive or on the computer.

Handle a drive carefully; do not drop a drive or place items on it.

Before removing or inserting a drive, shut down the computer. If you are unsure whether the computer is off or in Hibernation, turn the computer on and then shut it down through the operating system.

Do not use excessive force when inserting a drive into a drive bay.

Do not type on the keyboard or move the computer while the optical drive is writing to a disc. The write process is sensitive to vibration.

When the battery is the only source of power, be sure that the battery is sufficiently charged before writing to media.

Avoid exposing a drive to temperature or humidity extremes.

Avoid exposing a drive to liquids. Do not spray the drive with cleaning products.

Remove media from a drive before removing the drive from the drive bay, or traveling with, shipping, or storing a drive.

If a drive must be mailed, place the drive in a bubble-pack mailer or other suitable protective packaging and label the package "FRAGILE."

Avoid exposing a drive to magnetic fields. Security devices with magnetic fields include airport walkthrough devices and security wands. The airport security devices that check carry-on luggage, such as conveyor belts, use X-rays instead of magnetism and will not damage a drive.

# 3 Using an optical drive (select models only)

# Identifying the installed optical drive

Select Start > Computer.

The type of optical drive installed in the computer is displayed.

### Using optical discs (CDs, DVDs, and BDs)

An optical drive, such as a DVD-ROM drive, supports optical discs (CDs, DVDs, and BDs). These discs store information, such as music, photos, and movies. DVDs and BDs have a higher storage capacity than CDs.

Your optical drive can read standard CD and DVD discs. If your optical drive is a Blu-ray Disc (BD) drive, it can also read BDs.

NOTE: Some of the optical drives listed may not be supported by your computer. The listed drives are not necessarily all of the supported optical drives.

Some optical drives can also write to optical discs as described in the following table.

|     |     | DVD                      |                                      |
|-----|-----|--------------------------|--------------------------------------|
| Yes | No  | No                       | No                                   |
| Yes | Yes | No                       | No                                   |
| Yes | Yes | Yes                      | No                                   |
| Yes | Yes | No                       | No                                   |
| Yes | Yes | No                       | Yes                                  |
|     | Yes | YesYesYesYesYesYesYesYes | YesYesYesYesYesYesYesYesYesYesYesYes |

# Selecting the right disc (CDs, DVDs, and BDs)

An optical drive supports optical discs (CDs, DVDs, and BDs). CDs, used to store digital data, are also used for commercial audio recordings and are convenient for your personal storage needs. DVDs and BDs are used primarily for movies, software, and data backup purposes. DVDs and BDs are the same form factor as CDs but have a much higher storage capacity.

NOTE: The optical drive on your computer may not support all the types of optical discs discussed in this section.

### **CD-R discs**

Use CD-R (write-once) discs to create permanent archives and to share files with virtually anyone. Typical uses include the following:

- Distributing large presentations
- Sharing scanned and digital photos, video clips, and written data
- Making your own music CDs
- Keeping permanent archives of computer files and scanned home records
- Offloading files from your hard drive to free up disk space

After data is recorded, it cannot be erased or written over.

### **CD-RW discs**

Use a CD-RW disc (a rewritable version of a CD) to store large projects that must be updated frequently. Typical uses include the following:

- Developing and maintaining large documents and project files
- Transporting work files
- Making weekly backups of hard drive files
- Updating photos, video, audio, and data continuously

#### **DVD±R** discs

Use blank DVD±R discs to permanently store large amounts of information. After data is recorded, it cannot be erased or written over.

#### **DVD±RW** discs

Use DVD+RW discs if you want to be able to erase or write over data that you saved earlier. This type of disc is ideal for testing audio or video recordings before you burn them to a CD or DVD that cannot be changed.

### LightScribe DVD+R discs

Use LightScribe DVD+R discs for sharing and storing data, home videos, and photos. These discs are read-compatible with most DVD-ROM drives and set-top DVD video players. With a LightScribe-enabled drive and LightScribe software, you can write data to the disc and then add a designer label to the outside of the disc.

### **Blu-ray Discs (BD)**

BD is a high-density optical disc format for the storage of digital information, including high-definition video. A single-layer BD can store 25 GB, over five times the size of a single-layer DVD at 4.7 GB. A dual-layer BD can store 50 GB, almost 6 times the size of a dual-layer DVD at 8.5 GB.

Typical uses include the following:

- Storage of large amounts of data
- High-definition video
- Video games
- NOTE: As Blu-ray is a new format containing new technologies, certain disc, digital connection, compatibility and/or performance issues may arise, and do not constitute defects in the product. Flawless playback on all systems is not guaranteed.

# Playing a CD, DVD, or BD

- **1.** Turn on the computer.
- 2. Press the release button (1) on the drive bezel to release the disc tray.
- **3.** Pull out the tray **(2)**.
- 4. Hold the disc by the edges to avoid touching the flat surfaces and position the disc label-side up over the tray spindle.
- NOTE: If the tray is not fully accessible, tilt the disc carefully to position it over the spindle.
- 5. Gently press the disc (3) down onto the tray spindle until the disc snaps into place.

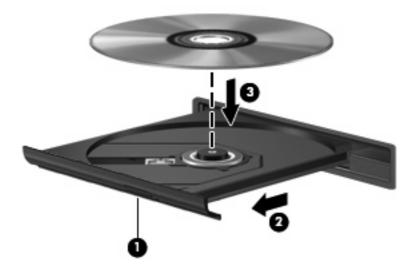

6. Close the disc tray.

If you have not yet configured AutoPlay, as described in the following section, an AutoPlay dialog box opens. It prompts you to select how you want to use the media content.

NOTE: For best results, be sure that your AC adapter is plugged into an external power source while playing a BD.

# **Configuring AutoPlay**

- 1. Select Start > Default Programs > Change AutoPlay settings.
- 2. Confirm that the Use AutoPlay for all media and devices check box is selected.
- 3. Click **Choose a default**, and then select one of the available options for each media type listed.
- 4. Click Save.
- **NOTE:** For more information about AutoPlay, refer to Help and Support.

### **Observing the copyright warning**

It is a criminal offense, under applicable copyright laws, to make unauthorized copies of copyrightprotected material, including computer programs, films, broadcasts, and sound recordings. Do not use this computer for such purposes.

 $\triangle$  **CAUTION:** To prevent loss of information or damage to a disc, observe the following guidelines:

Before writing to a disc, connect the computer to a reliable external power source. Do not write to a disc while the computer is running on battery power.

Before writing to a disc, close all open programs except the disc software you are using.

Do not copy directly from a source disc to a destination disc or from a network drive to a destination disc.

Do not use the computer keyboard or move the computer while the computer is writing to a disc. The write process is sensitive to vibration.

NOTE: For details about using software included with the computer, refer to the software manufacturer's instructions, which may be provided on disc, with the software Help, or on the manufacturer's Web site.

### Copying a CD, DVD, or BD

- 1. Select Start > All Programs > Roxio > Creator Business.
- NOTE: If this is the first time you have used Roxio, you must accept the program license agreement before you can complete this process.
- 2. In the right pane, click **Copy Disc**.
- 3. Insert the disc you want to copy into the optical drive.
- 4. Click **Copy Disc** at the bottom right of the screen.

Creator Business reads the source disc and copies the data to a temporary folder on your hard drive.

5. When prompted, remove the source disc from the optical drive and insert a blank disc into the drive.

After the information is copied, the disc you created is ejected automatically.

**NOTE:** Do not move the computer while writing to a BD.

# Creating or "burning" a CD, DVD, or BD

△ CAUTION: Observe the copyright warning. It is a criminal offense, under applicable copyright laws, to make unauthorized copies of copyright-protected material, including computer programs, films, broadcasts, and sound recordings. Do not use this computer for such purposes.

If your computer includes a CD-RW, DVD-RW, DVD+/-RW, or BD R/RE optical drive, you can use software such as Windows Media Player or Roxio Creator Business to burn data and audio files, including MP3 and WAV music files.

Observe the following guidelines when burning a CD, DVD, or BD:

- Before burning a disc, save and close any open files and close all programs.
- A CD-R or DVD-R is usually best for burning audio files because after the information is copied, it cannot be changed.
- Because some home and car stereos will not play CD-RWs, use CD-Rs to burn music CDs.
- A CD-RW or DVD-RW is generally best for burning data files or for testing audio or video recordings before you burn them to a CD or DVD that cannot be changed.
- DVD players used in home systems usually do not support all DVD formats. Refer to the manufacturer's instructions that came with your DVD player for a list of supported formats.
- An MP3 file uses less space than other music file formats, and the process for creating an MP3 disc is the same as the process for creating a data file. MP3 files can be played only on MP3 players or on computers with MP3 software installed.
- Do not move the computer while writing to a BD.

To burn a CD, DVD, or BD, follow these steps:

- 1. Download or copy the source files into a folder on your hard drive.
- 2. Insert a blank disc into the optical drive.
- 3. Select Start > All Programs and the name of the software you want to use.
- 4. Select the kind of disc you want to create—data, audio, or video.
- 5. Right-click **Start**, click **Open Windows Explorer**, and navigate to the folder where the source files are stored.
- 6. Open the folder, and then drag the files to the drive that contains the blank optical disc.
- 7. Initiate the burning process as directed by the program you have selected.

For specific instructions, refer to the software manufacturer's instructions. These instructions may be provided with the software, on disc, or on the manufacturer's Web site.

# Removing a CD, DVD, or BD

There are 2 ways to remove a disc, depending on whether the disc tray opens normally or not.

### When the disc tray opens

- 1. Press the release button (1) on the drive bezel to release the disc tray, and then gently pull out the tray (2) until it stops.
- 2. Remove the disc (3) from the tray by gently pressing down on the spindle while lifting the outer edges of the disc. Hold the disc by the edges and avoid touching the flat surfaces.
- **NOTE:** If the tray is not fully accessible, tilt the disc carefully as you remove it.

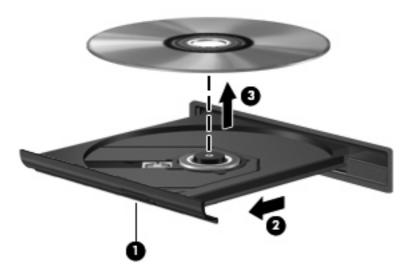

3. Close the disc tray and place the disc in a protective case.

### When the disc tray does not open

- 1. Insert the end of a paper clip (1) into the release access in the front bezel of the drive.
- 2. Press in gently on the paper clip until the tray is released, and then pull out the tray (2) until it stops.

- 3. Remove the disc (3) from the tray by gently pressing down on the spindle while lifting the outer edges of the disc. Hold the disc by the edges and avoid touching the flat surfaces.
- **NOTE:** If the tray is not fully accessible, tilt the disc carefully as you remove it.

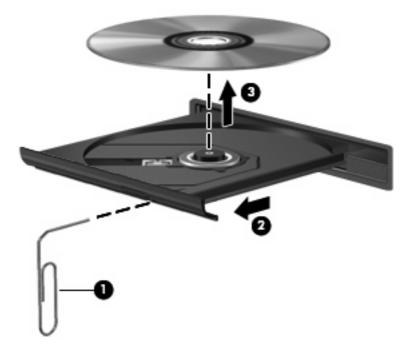

4. Close the disc tray and place the disc in a protective case.

### **Preventing playback disruptions**

- Save your work and close all open programs before playing a CD or a DVD.
- Log off the Internet before playing a CD or a DVD.
- Be sure that you insert the disc properly.
- Be sure that the disc is clean. If necessary, clean the disc with filtered water and a lint-free cloth. Wipe from the center of the disc to the outer edge.
- Check the disc for scratches. If you find scratches, treat the disc with an optical disc repair kit available at many electronics stores.
- Disable Sleep mode before playing the disc.

Do not initiate Hibernation or Sleep while playing a disc. Otherwise, you may see a warning message asking if you want to continue. If this message is displayed, click **No**. After you click No, the computer may behave in either of the following ways:

• Playback may resume.

– or –

- The playback window in the multimedia program may close. To return to playing the disc, click the **Play** button in your multimedia program to restart the disc. In rare cases, you may need to exit the program and then restart it.
- Increase system resources:

Turn off external devices, such as printers and scanners. This practice frees up valuable system resources and results in better playback performance.

- Change desktop color properties. Because the human eye cannot easily tell the difference between colors beyond 16 bits, you should not notice any loss of color while watching a movie if you lower system color properties to 16-bit color, as follows:
  - 1. Right-click on a blank area of the desktop, and then select Screen resolution.
  - 2. Select Advanced settings > Monitor tab.
  - 3. Select High Color (16 bit), if this setting is not already selected.
  - 4. Click OK.

# **Changing DVD region settings**

Most DVDs that contain copyrighted files also contain region codes. The region codes help protect copyrights internationally.

You can play a DVD containing a region code only if the region code on the DVD matches the region setting on your DVD drive.

 $\triangle$  **CAUTION:** The region settings on your DVD drive can be changed only 5 times.

The region setting you select the fifth time becomes the permanent region setting on the DVD drive.

The number of region changes remaining is displayed on the DVD Region tab.

To change settings through the operating system:

- 1. Select Start > Control Panel > System and Security. Then, in the System area, click Device Manager.
  - NOTE: Windows includes the User Account Control feature to improve the security of your computer. You may be prompted for your permission or password for tasks such as installing software, running utilities, or changing Windows settings. Refer to Help and Support for more information.
- 2. Click the arrow next to DVD/CD-ROM drives to expand the list to show all of the installed drives.
- 3. Right-click the DVD drive for which you want to change region settings, and then click **Properties**.
- 4. Click the **DVD Region** tab, and change settings.
- 5. Click OK.

# 4 Using external drives

Removable external drives expand your options for storing and accessing information. A USB drive can be added by connecting the drive to a USB port on the computer or on an optional docking device.

USB drives include the following types:

- 1.44-megabyte diskette drive
- Hard drive module (a hard drive with an adapter attached)
- DVD-ROM Drive
- DVD/CD-RW Combo Drive
- DVD+RW and CD-RW Combo Drive
- DVD±RW and CD-RW Combo Drive
- NOTE: For more information about required software and drivers, or to learn which computer port to use, refer to the manufacturer's instructions.

To connect an external drive to the computer:

- △ CAUTION: To reduce the risk of damage to the equipment when connecting a powered drive, be sure that the AC power cord is unplugged.
  - 1. Connect the drive to the computer.
  - 2. If you are connecting a powered drive, plug the drive power cord into a grounded AC outlet.
  - 3. Turn on the device.

To disconnect a powered external drive, turn off the drive, disconnect it from the computer, and then unplug the AC power cord.

# 5 Using HP 3D DriveGuard

HP 3D DriveGuard protects the hard drive by parking the drive and halting I/O requests under either of the following conditions:

- You drop the computer.
- You move the computer with the display closed while the computer is running on battery power.

A short time after the end of one of these events, HP 3D DriveGuard returns the hard drive to normal operation.

NOTE: Hard drives that are in an optional docking device or are connected to a USB port are not protected by HP 3D DriveGuard.

Because solid-state drives lack rotating parts, protection by HP 3D DriveGuard is unnecessary.

For more information, refer to the HP 3D DriveGuard software Help.

# Identifying HP 3D DriveGuard status

The drive light on the computer changes to an amber color to show that the drive is parked. To determine whether drives are currently protected or whether a drive is parked, select **Start > Control Panel > Hardware and Sound > Windows Mobility Center**:

- If the software is enabled, a green check mark is superimposed over the hard drive icon.
- If the software is disabled, a red X is superimposed over the hard drive icon.
- If the drives are parked, a yellow moon is superimposed over the hard drive icon.

NOTE: The icon in the Mobility Center may not show the most up-to-date status for the drive. For immediate updates after a change in status, you need to enable the notification area icon.

To enable the notification area icon:

- 1. Select Start > Control Panel > Hardware and Sound > HP 3D DriveGuard.
- NOTE: If prompted by User Account Control, click Yes.
- 2. On the **Icon in system tray** row, click **Show**.
- 3. Click OK.

If HP 3D DriveGuard has parked the drive, the computer will behave in the following ways:

- The computer will not shut down.
- The computer will not initiate Sleep or Hibernation, except as described in the following Note.
- NOTE: If the computer is running on battery power and reaches a critical battery level, HP 3D DriveGuard allows the computer to initiate Hibernation.

Before you move the computer, HP recommends that you either shut it down or initiate Sleep or Hibernation.

### **Using HP 3D DriveGuard software**

The HP 3D DriveGuard software enables you to perform the following tasks:

- Enable and disable HP 3D DriveGuard.
- NOTE: Depending on your user privileges, you may not be able to enable or disable HP 3D DriveGuard. Additionally, members of an Administrator group can change the privileges for non-Administrator users.
- Determine whether a drive in the system is supported.

To open the software or change settings, follow these steps:

1. In Mobility Center, click the hard drive icon to open the HP 3D DriveGuard window.

– or –

#### Select Start > Control Panel > Hardware and Sound > HP 3D DriveGuard.

NOTE: If prompted by User Account Control, click Yes.

- 2. Click the appropriate button to change settings.
- 3. Click OK.

# 6 RAID support

The computer supports a technology called RAID (Redundant Array of Independent Disks), which allows data to be stored to multiple Serial ATA (SATA) hard drives. For more information, refer to the RAID user guide. To access the guide, click **Start > Help and Support > User Guides**, or refer to the *User Guides* disc included with some models.

# 7 Improving hard drive performance

### **Using Disk Defragmenter**

As you use the computer, files on the hard drive become fragmented. Disk Defragmenter consolidates the fragmented files and folders on the hard drive so that the system can run more efficiently.

To run Disk Defragmenter:

- 1. Select Start > All Programs > Accessories > System Tools > Disk Defragmenter.
- 2. Click Defragment disk.
- ☑ NOTE: Windows® includes the User Account Control feature to improve the security of your computer. You may be prompted for your permission or password for tasks such as installing applications, running utilities, or changing Windows settings. Refer to Windows online Help for more information.

For additional information, access the Disk Defragmenter online Help.

### **Using Disk Cleanup**

Disk Cleanup searches the hard drive for unnecessary files that you can safely delete to free up disk space and help the computer to run more efficiently.

To run Disk Cleanup:

- 1. Select Start > All Programs > Accessories > System Tools > Disk Cleanup.
- 2. Follow the on-screen instructions.

# 8 Replacing a hard drive

#### $\triangle$ **CAUTION:** To prevent information loss or an unresponsive system:

Shut down the computer before removing the hard drive from the hard drive bay. Do not remove the hard drive while the computer is on, in the Sleep state, or in Hibernation.

If you are not sure whether the computer is off or in Hibernation, turn the computer on by pressing the power button. Then shut down the computer through the operating system.

To remove a hard drive:

- 1. Save your work.
- 2. Shut down the computer and close the display.
- 3. Disconnect all external hardware devices connected to the computer.
- 4. Unplug the power cord from the AC outlet.
- 5. Turn the computer upside down on a flat surface, with the hard drive bay toward you.
- 6. Remove the battery from the computer.
- 7. Loosen the 2 hard drive cover screws (1).
- 8. Lift the hard drive cover away from the computer (2).

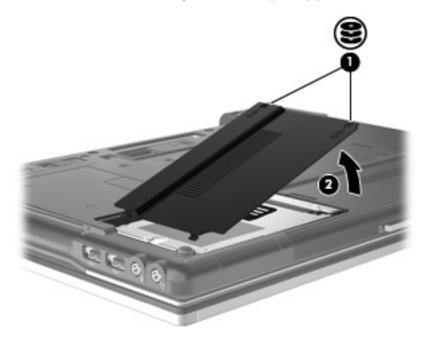

- 9. Loosen the hard drive screw (1).
- **10.** Pull the hard drive tab **(2)** to the left to disconnect the hard drive.
- **11.** Lift the hard drive **(3)** out of the hard drive bay.

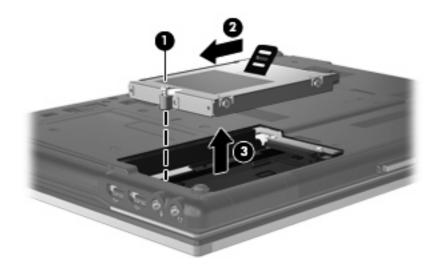

To install a hard drive:

- **1.** Insert the hard drive into the hard drive bay **(1)**.
- 2. Pull the hard drive tab (2) to the right to connect the hard drive.
- **3.** Tighten the hard drive screw **(3)**.

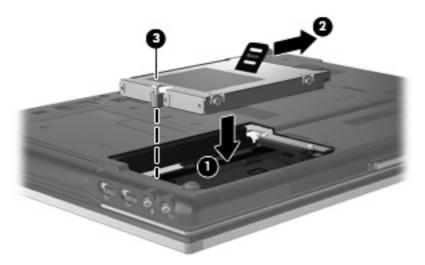

- 4. Align the tabs (1) on the hard drive cover with the notches on the computer.
- 5. Replace the cover (2).

6. Tighten the hard drive cover screws (3).

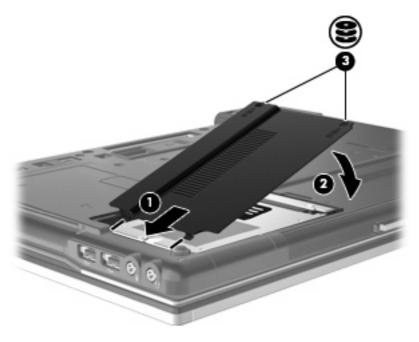

# 9 Replacing a drive in the upgrade bay

The upgrade bay can hold either a hard drive or an optical drive.

# Replacing a hard drive

 $\triangle$  **CAUTION:** To prevent information loss or an unresponsive system:

Shut down the computer before removing the hard drive from the upgrade bay. Do not remove the hard drive while the computer is on, in the Sleep state, or in Hibernation.

If you are not sure whether the computer is off or in Hibernation, turn the computer on by pressing the power button. Then shut down the computer through the operating system.

To remove a hard drive from the upgrade bay:

- 1. Save your work.
- 2. Shut down the computer and close the display.
- 3. Disconnect all external hardware devices connected to the computer.
- 4. Unplug the power cord from the AC outlet.
- 5. Turn the computer upside down on a flat surface, with the upgrade bay toward you.
- 6. Remove the battery from the computer.
- 7. Loosen the upgrade bay screw (1).

8. Using a flat-bladed screwdriver, gently push the tab to release the hard drive (2).

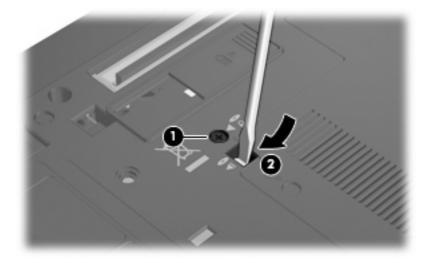

9. Remove the hard drive from the upgrade bay.

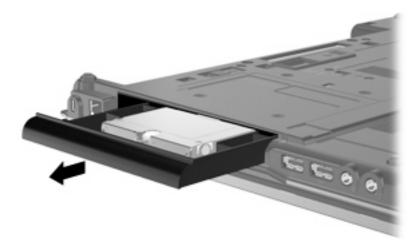

To install a hard drive in the upgrade bay:

1. Insert the hard drive into the upgrade bay.

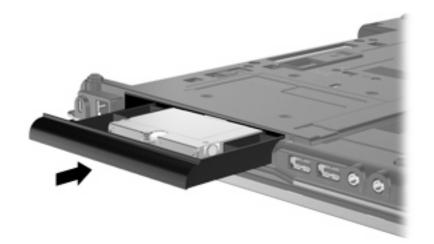

2. Tighten the upgrade bay screw.

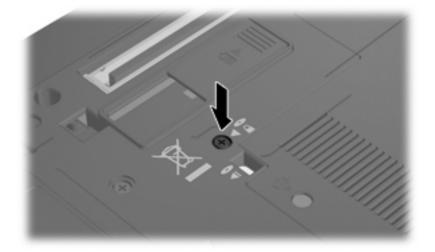

# **Replacing an optical drive**

 $\triangle$  **CAUTION:** To prevent information loss or an unresponsive system:

Shut down the computer before removing the optical drive from the upgrade bay. Do not remove the optical drive while the computer is on, in the Sleep state, or in Hibernation.

If you are not sure whether the computer is off or in Hibernation, turn the computer on by pressing the power button. Then shut down the computer through the operating system.

To remove an optical drive from the upgrade bay:

- 1. Save your work.
- 2. Shut down the computer and close the display.
- 3. Disconnect all external hardware devices connected to the computer.
- 4. Unplug the power cord from the AC outlet.
- 5. Turn the computer upside down on a flat surface, with the upgrade bay toward you.
- 6. Remove the battery from the computer.
- 7. Loosen the upgrade bay screw (1).
- 8. Using a flat-bladed screwdriver, gently push the tab to release the optical drive (2).

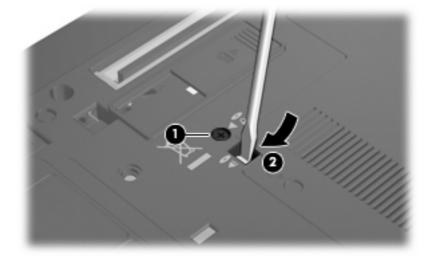

9. Remove the optical drive from the upgrade bay.

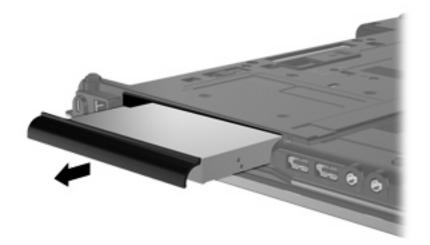

To install an optical drive in the upgrade bay:

1. Insert the optical drive into the upgrade bay.

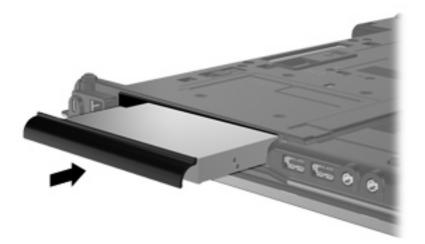

2. Tighten the upgrade bay screw.

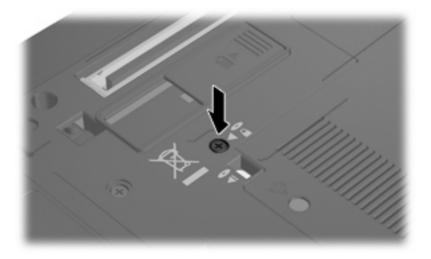

# **10 Troubleshooting**

### The computer does not detect the optical drive

If the computer does not detect the optical drive, use Device Manager to troubleshoot the device and then update, uninstall, or roll back the device driver:

- 1. Remove any discs from the optical drive.
- Select Start > Control Panel > System and Security. Then, in the System area, click Device Manager.
- In the Device Manager window, click the arrow next to DVD/CD-ROM drives to expand the list to show all of the installed drives. Look for an optical drive listing.
- 4. Right-click the optical device listing to perform the following tasks:
  - Update driver software
  - Disable
  - Uninstall
  - Scan for hardware changes. Windows scans your system for installed hardware and installs any required drivers.
  - Click **Properties** to see if the device is working properly:
    - The **Properties** window provides details about the device to help you troubleshoot issues.
    - Click the **Driver** tab to update, roll back, disable, or uninstall drivers for this device.

### A new device driver is needed

### **Obtaining Microsoft device drivers**

You can obtain the latest Windows device drivers by using Windows Update. This feature can be set to automatically check for and install updates for your hardware drivers, as well as for the Microsoft operating system and other Microsoft products.

To use Windows Update:

- 1. Click Start > All Programs > Windows Update.
- NOTE: If you have not previously set up Windows Update, you will be prompted to enter settings before you can check for updates.
- 2. Click Check for updates.
- 3. Follow the on-screen instructions.

### **Obtaining HP device drivers**

To use the HP Web site to obtain HP device drivers:

- 1. Open your Internet browser and go to http://www.hp.com/support.
- 2. Select your country or region.
- 3. Click the option for software and driver downloads, and then type your computer model number in the product box.
- 4. Press enter, and then follow the on-screen instructions.

### An optical disc does not play

- 1. Click Start > Default Programs > Change AutoPlay settings.
- 2. Confirm that the Use Autoplay for all media and devices check box is selected.
- 3. Click Save.

A CD or DVD should now start automatically when it is inserted into the optical drive.

# The process of burning a disc does not begin, or it stops before completion

- Be sure that all other programs are closed.
- Turn off Sleep mode and Hibernation.
- Be sure that you are using the right kind of disc for your drive. See your user guides for more information about disc types.
- Be sure that the disc is inserted properly.
- Select a slower write speed and try again.
- If you are copying a disc, save the information on the source disc to your hard drive before trying to burn the contents to a new disc, and then burn from your hard drive.
- Reinstall the disc-burning device driver located in the DVD/CD-ROM drives category in Device Manager.

# A DVD playing in Windows Media Player produces no sound or display

You must use WinDVD, which is preinstalled on the computer, to play a DVD.

# Index

### A

airport security devices 2 AutoPlay 8

#### В

BD burning 11 copying 10 playing 7 removing 12 BD R/RE DVD±RW SuperMulti DL Drive 4 BD ROM DVD±RW SuperMulti DL Drive 4 Blu-ray Disc (BD) 4

### C

CD burning 11 copying 10 playing 7 removing 12 CD drive 3, 16 copyright warning 9

### D

device drivers HP devices 31 Microsoft devices 31 uninstalling, reinstalling 31 Disk Cleanup software 21 Disk Defragmenter software 21 disk performance 21 diskette drive 16 drive light 18 drives caring for 2 diskette 16 DVD/CD-RW Combo Drive 4

DVD±RW SuperMulti DL Drive 4 DVD±RW SuperMulti DL LightScribe Drive 4 external 16 hard 16, 22, 23 optical 3, 16 See also hard drive; optical drive DVD burning 11 changing region setting 15 copying 10 playing 7 removing 12 DVD drive 3, 16 DVD region settings 15

### Е

external drive 16

### Η

hard disk drive external 16 HP 3D DriveGuard 17 installing 23 replacing 22 hard drive external 16 HP 3D DriveGuard 17 installing 23 replacing 22 HP 3D DriveGuard 17

### L

light, drive 18

### Μ

maintenance Disk Cleanup 21 Disk Defragmenter 21

### 0

optical disc using 5 optical drive 3, 16 optical drive detection 30

### Ρ

preventing playback disruptions 14

### R

region codes, DVD 15

### S

software Disk Cleanup 21 Disk Defragmenter 21

### Т

troubleshooting AutoPlay 32 burning discs 33 device drivers 31 optical drive detection 30

### U

upgrade bay replacing a hard drive 25 replacing an optical drive 28

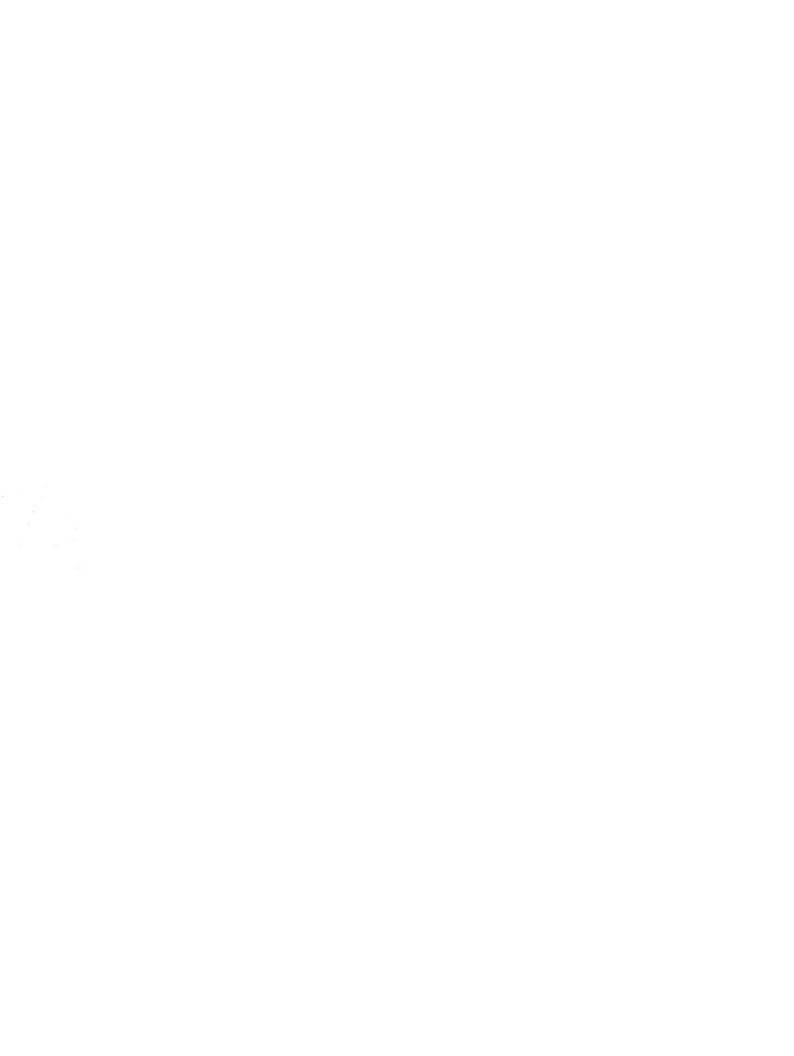